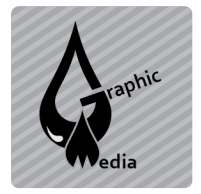

Unit #3 - CSS

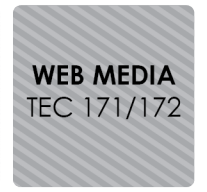

Name: \_\_\_\_\_\_\_\_\_\_\_\_\_\_\_\_\_\_\_\_\_\_\_\_\_\_\_\_\_\_\_\_\_\_\_

**Directions:** Download cssProject1.zip from the website.

- 1. Make a new HTML document in Dreamweaver.
- 2. Save is as cssProject1.html in the cssProject1 folder.
- 3. Title the page CSS Project #1 Animal Photos.
- 4. Insert a div. Enter *container* as the id.
- 5. Replace the text "Content for id "container" Goes Here" with "ANIMAL PHOTOS".
- 6. Insert all nine animal images in the div. Each should have alt text.
- 7. The HTML for the body of the page should look like this:

```
<body>
<div id="container">
      <p>ANIMAL PHOTOS</p>
      <img src="camel.jpg" width="300" height="225" alt="Camel" />
      <img src="cheetah.jpg" width="300" height="225" alt="Cheetah" />
      <img src="elephant.jpg" width="300" height="225" alt="Elephant" /> <img src="gorilla.jpg" width="300" height="225" alt="Gorilla" />
      <img src="koala.jpg" width="300" height="225" alt="Koala" />
      <img src="lion.jpg" width="300" height="225" alt="Lion2" />
      <img src="polar_bear.jpg" width="300" height="225" alt="Polar Bear" />
      <img src="tiger.jpg" width="300" height="225" alt="Tiger" />
      <img src="wolf.jpg" width="300" height="225" alt="Wolf" />
    </div>
</body>
```
8. Add CSS rules to redefine the tags **body**, **div**, **p**, and **img** until your page looks like the example. Below is a list of the properties you will need to define for each tag.

## **body**

margin-top background

**div**

margin-left margin-right width background-color border-radius

**p**

color text-align font-size font-family

**img**

border-radius margin

Extension: Change the opacity of the images to .8. Add a rule that changes the opacity of the images to 1 on hover (when the mouse rolls over the image).

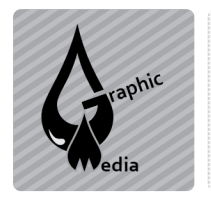

## **CSS Project #1 – Animal Photos**

Unit #3 - CSS

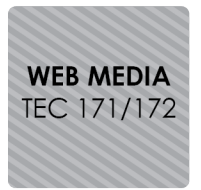

## **Finished Example:**

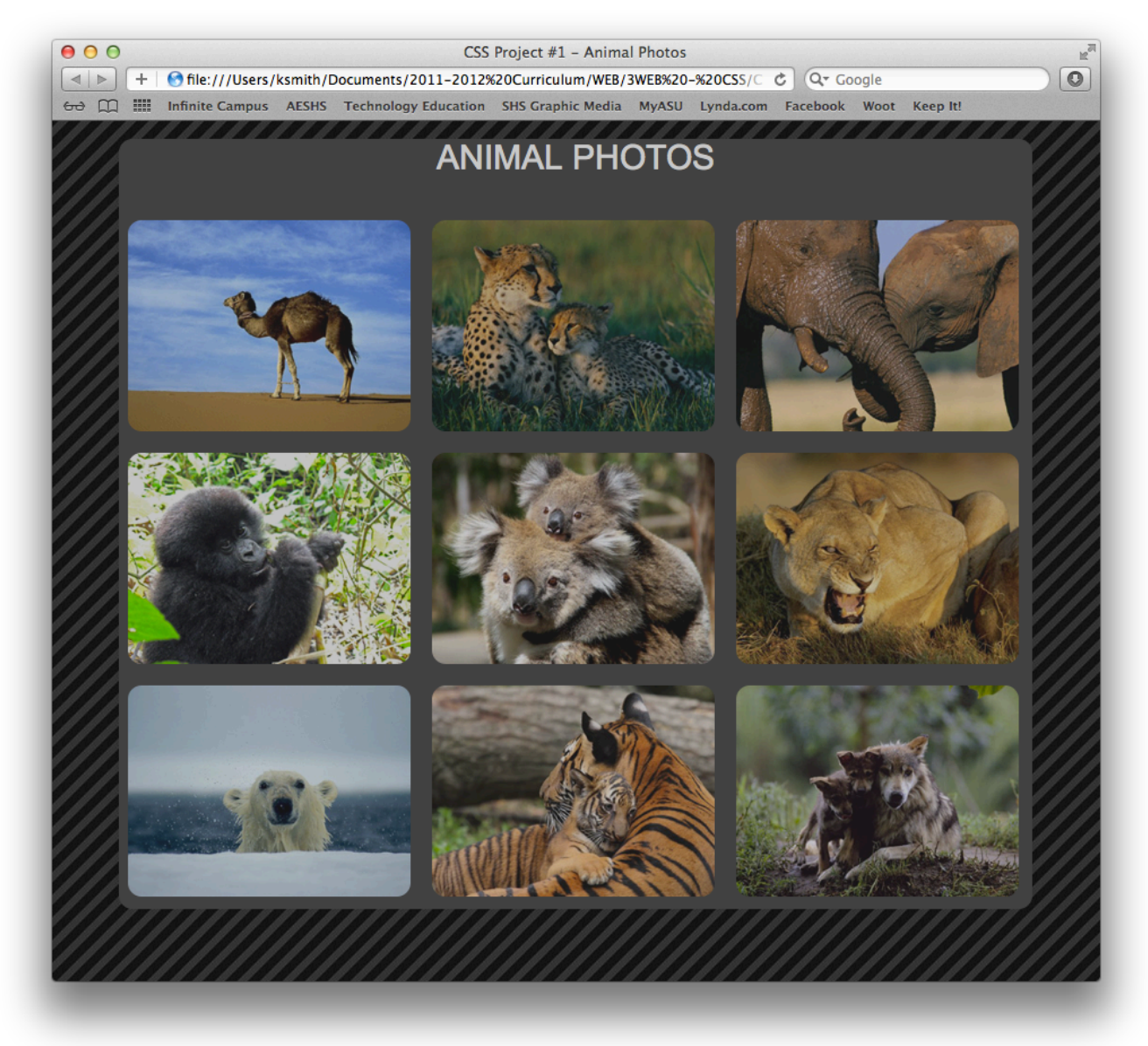